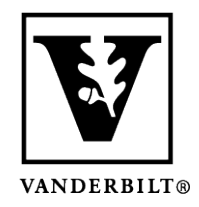

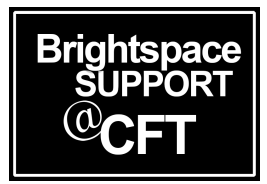

## **Edit the Brightspace course homepage**

The course homepage for your course is the landing page when students access the course. You can add various widgets, such as calendar, tasks, etc. to the homepage. You can also add widgets to external resources such as Macmillan, McGraw Hill Connect, Pearson MyLab, and more.

This guide also details how to change the theme colors of your course, with examples below.

- Edit the layout and add/delete Widgets
- Change the course banner image
- Change the theme colors of the course

Edit the Homepage layout and add/delete Widgets

1. In the NavBar, click **Course Admin**.

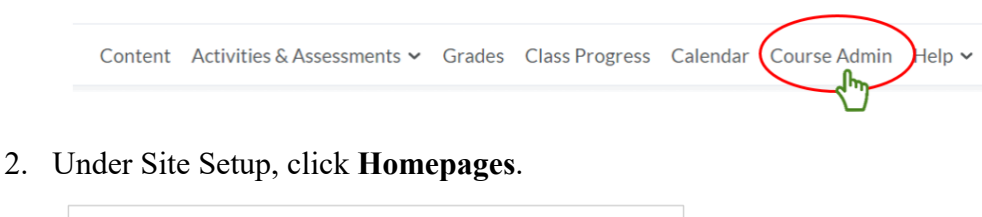

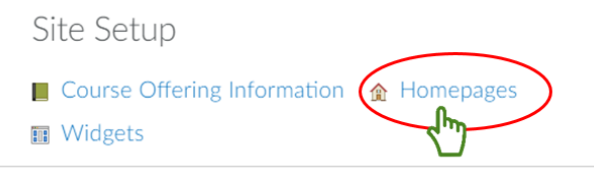

3. Find the existing **Course Homepage** and select **Copy**.

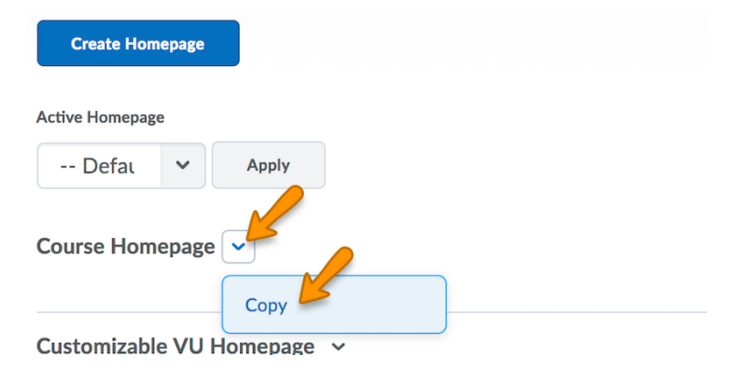

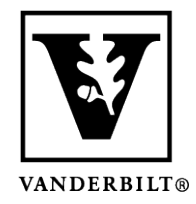

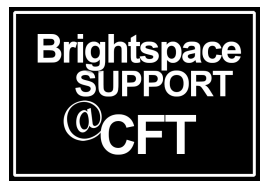

- 4. Now select **Course Homepage - Copy** by clicking on it.
- 5. Under Widgets, click **Add Widgets** to add the appropriate widgets to your homepage. Note, more than one widget can be added to one panel of the home page. You can also **Change the Layout**, and **Delete** widgets by clicking the **X** in the upper right corner of the widget.

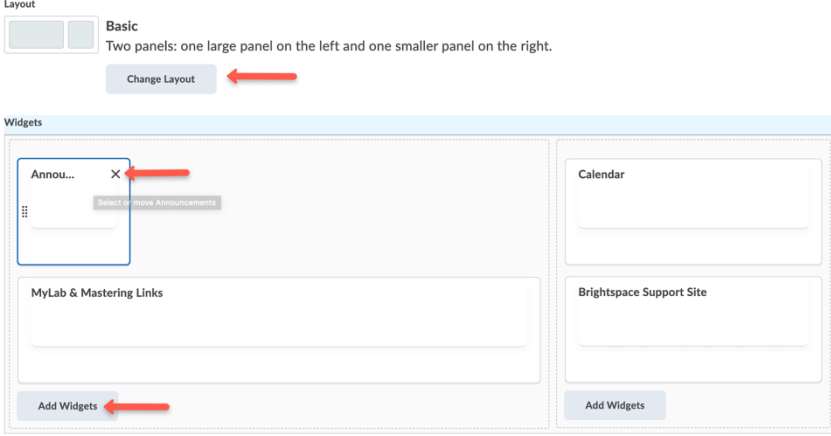

#### 6. Click **Save** & **Close.**

7. After you've saved your new homepage, be sure to set it as the active page.

Select a homepage to use in this org unit. Selecting the default option means your homepage will reflect any chang

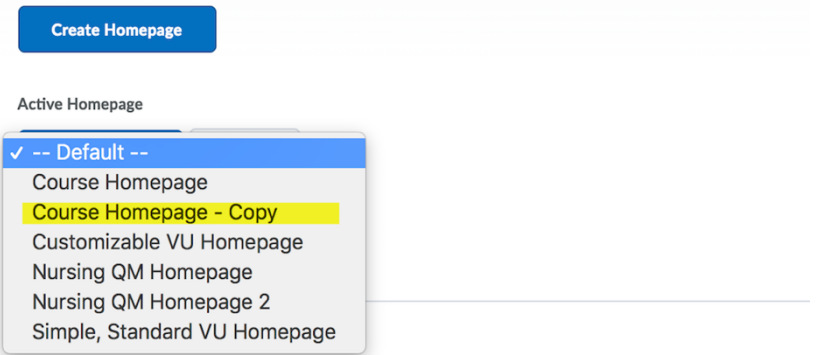

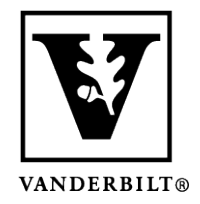

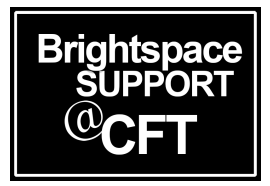

### Change the Theme Colors of the Course

A few examples of Theme Colors:

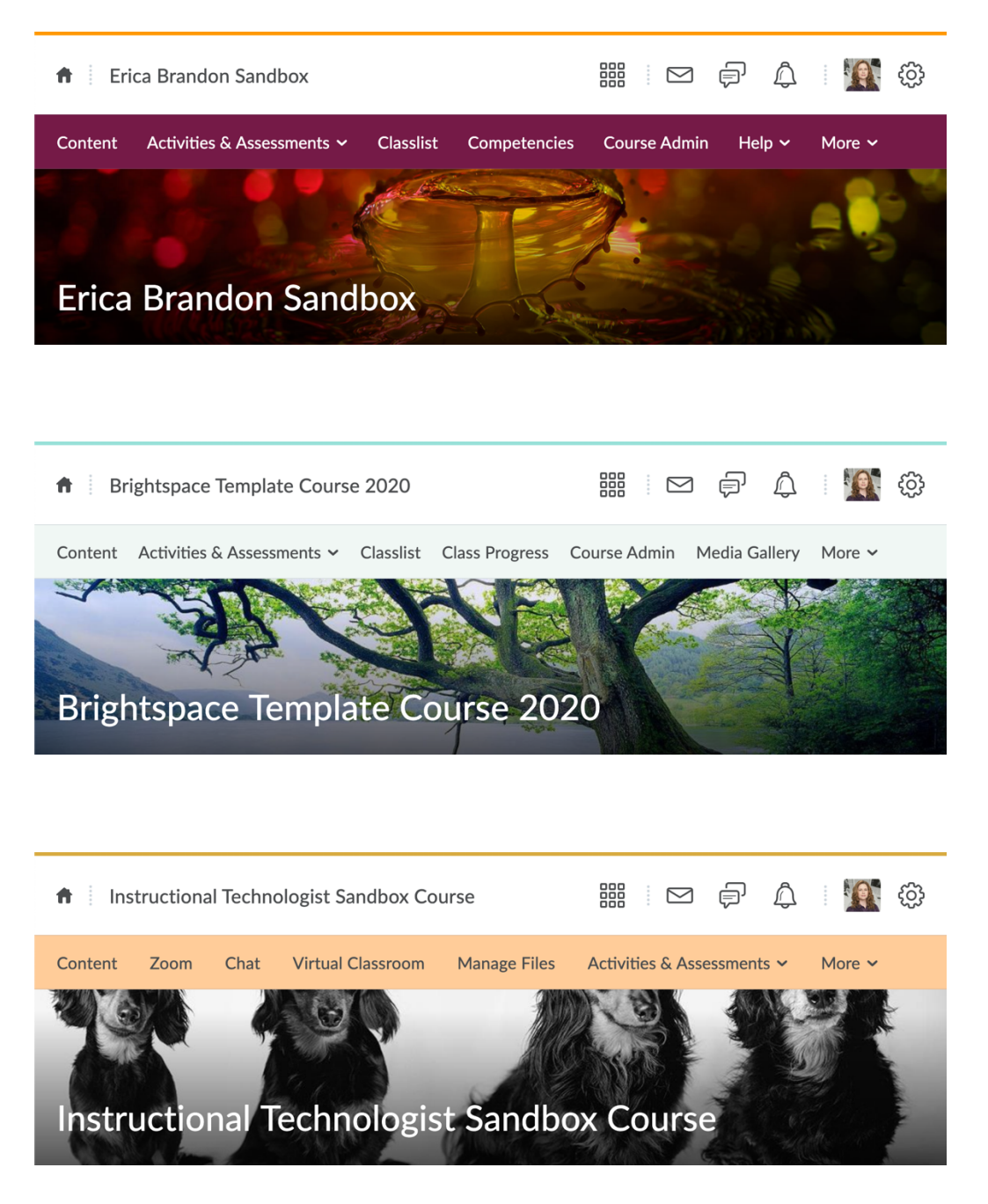

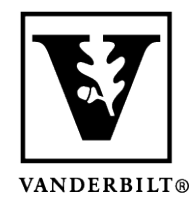

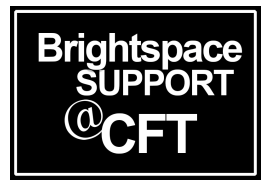

- 1. Go to **Course Admin** -> **Navigation and Themes**
- 2. Click on the **Theme** tab, and make a copy of your current Course Theme

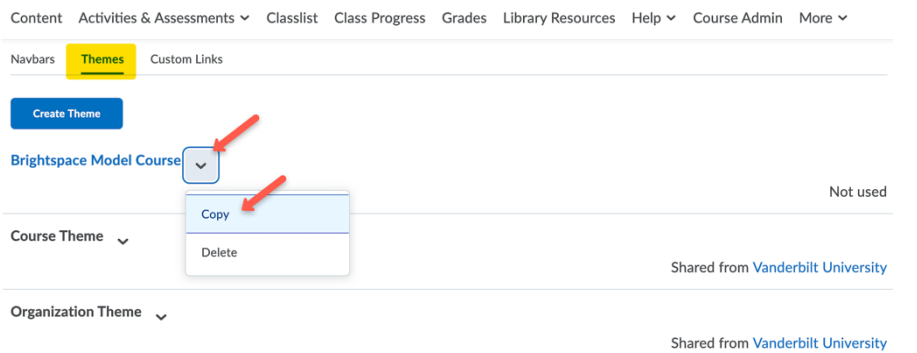

- 3. Click on your course copy to open the Edit window. Under **Primary Color** and **Accent Color**, choose the colors you would like. Be sure to select Dark or Light foreground to determine whether the text will be black or white.
- 4. Be sure to click **Save and Close.**

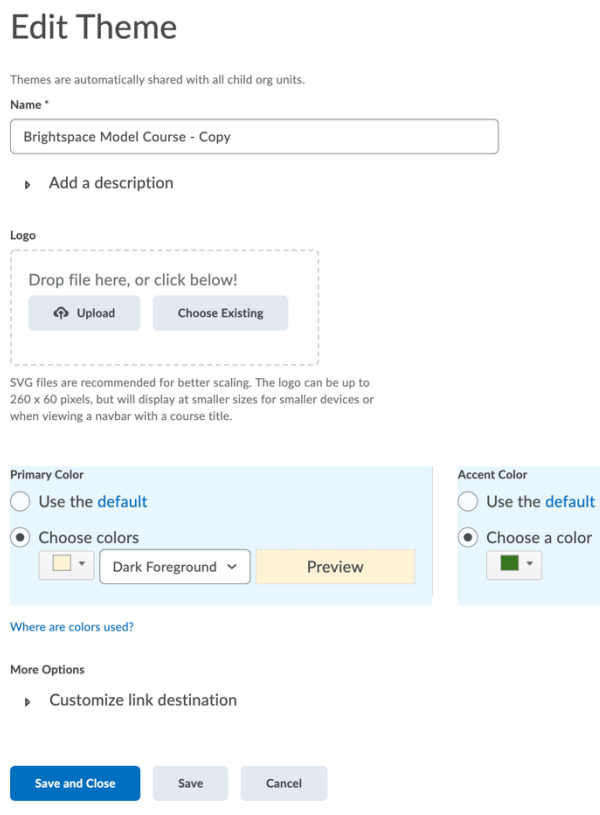

*Note: If your color contrast does not meet accessibility standards, you will see a message that says "WCAG AA standards not met." If this happens you must make your color lighter or darker to accommodate users with visual impairments.*

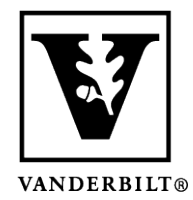

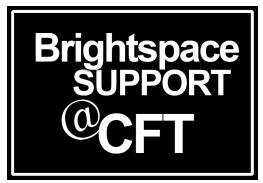

- 5. Activate your new theme by going to **Course Admin** -> **Navigation and Themes** -> **NavBars** tab and click on your active NavBar.
- 6. On your NavBar's edit window, click **Change Theme** and select the theme you just created.
- 7. Click **Save and Close**. You should see your new colors now:

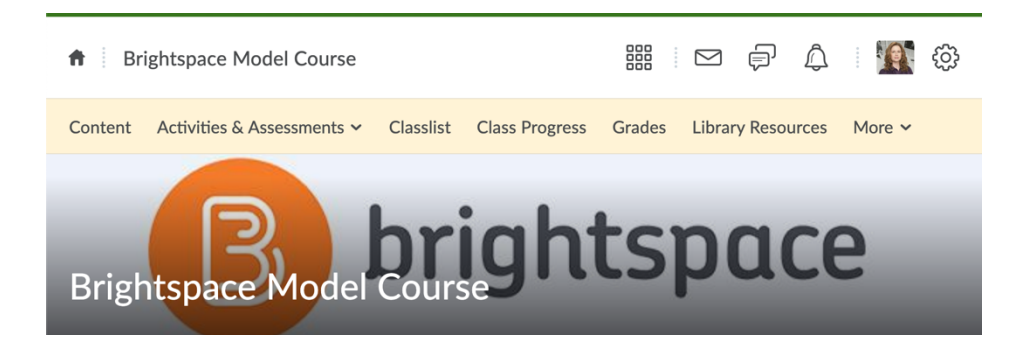